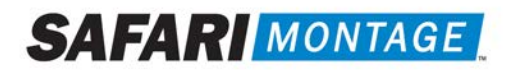

# SupeTube™ Server Guide

SAFARI Montage® now offers school districts a way to publish video content for anyone in the world to access. SupeTube provides a familiar web-based interface with thumbnails that makes it easy for anyone to navigate and view live\* or recorded video content such as school board meetings, special events, graduation ceremonies, fundraising campaign events and more. It is also ideal for sharing student video projects, professional development, public relations announcements and health and safety news. The portal is publicly accessible, and no login is required, thereby providing school districts with a tangible connection to the local community.

#### Requirements:

- Dedicated SAFARI Montage server
- SAFARI Montage CreationStation®
- SAFARI Montage® Managed Home Access (MHA content viewed on SupeTube plays directly from the MHA server)
- SupeTube server
- SAFARI Montage Multi-Format Auto-Converter
- SAFARI Montage Universal Live Broadcaster required for viewing live video content

#### Notes:

- *Contact SAFARI Montage Technical Support with questions pertaining to these instructions. SAFARI Montage Technical Support is available Monday – Friday from 8 a.m. to 6 p.m. Eastern Time, and they may be contacted by telephone at 800-782-7230 or online via <http://www.safarimontage.com/support>.*
- *This guide is for SupeTube servers on version 1.0.19 or later.*

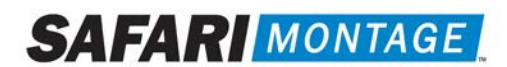

# Using from within SAFARI Montage

# **Integration of the SAFARI Montage SupeTube Server**

Note: The SupeTube Server requires published video to be in the H.264 format. When installed, the **SAFARI Montage** Multi-Format Auto Converter *will properly convert supported SAFARI Montage CreationStation® videos to the required format.*

- 1. Log in in as an Administrator.
- 2. Navigate to **Admin** tab.
- 3. Navigate to SupeTube -> Settings.
	- a. Under Settings, enter the URL for the SupeTube Server.
	- b. Set the Publish User Type to the minimum level allowed to publish media to SupeTube.
	- c. Choose the Playback Format for the quality version of video that will be played.
		- i. Auto Select provides the lowest quality level available from the Auto-Converted formats.
		- ii. HD provides the highest quality level available from the Auto-Converted formats.
		- iii. Original provides the format of the original file uploaded.
	- d. Choose whether users are allowed to Publish To Any Tubes. (Allows users to publish to any school's Tube, regardless of the school to which the user is currently logged in. Note that a user must have an account in a school in order to publish to its tube.)
	- e. Click the Update button to save.

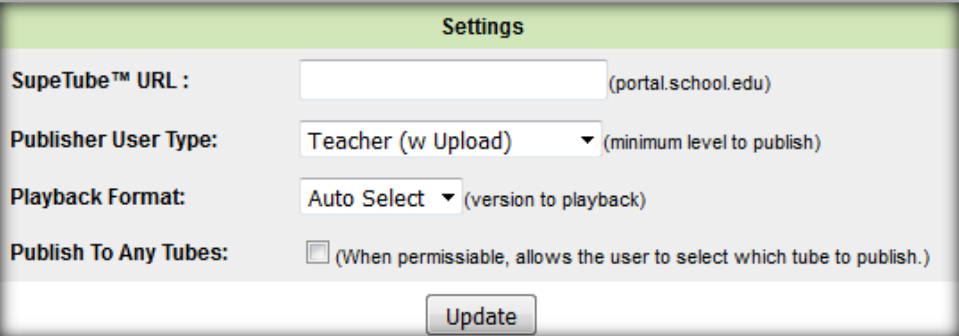

4. Setup complete.

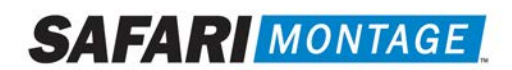

# **Publishing from SAFARI Montage to the SupeTube Server:**

1. Upload a video to SAFARI Montage CreationStation®.

#### a. Modules > CreationStation > Media Upload

Note: Uploaded video must be in a format supported by the [SAFARI Montage Multi-Format Auto Converter.](http://www.safarimontage.com/pdfs/support/Configuring_and_Using_the_SM_MultiFormat_Auto_Converter.pdf)

#### 2. Publish to SupeTube.

a. SupeTube > Publish to Portal

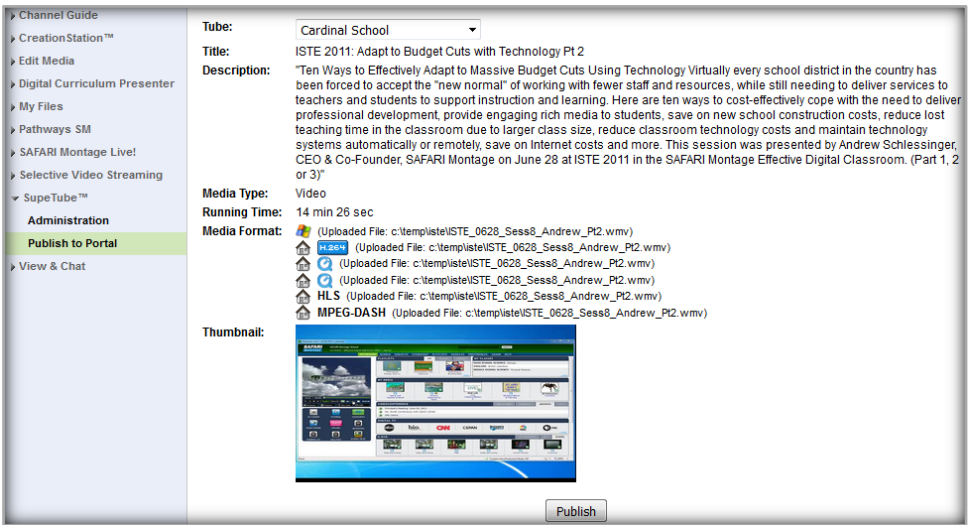

- b. Verify the information to be passed to the SupeTube server.
- c. Click on the Publish button.
	- i. Once clicked, the user is taken to the SupeTube server to provide further editing.

Note: When videos are published to the SupeTube Server, they are associated with the publishing school. If Publish To Any Tube is enabled then users can select which school the video is associated with. These publishing schools are referred to as "Tubes" in SupeTube.

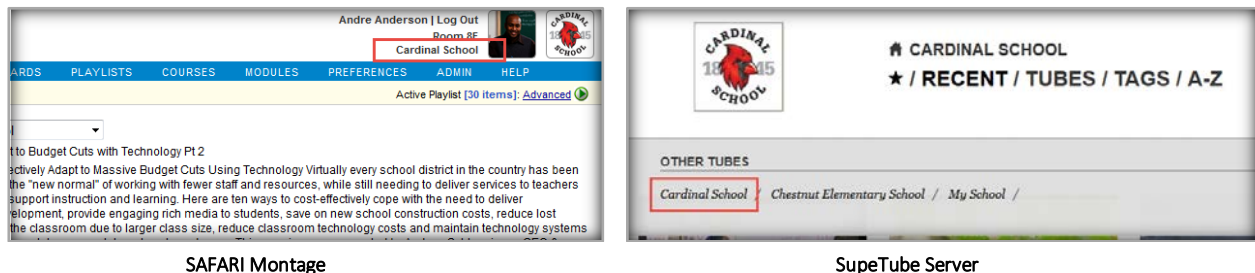

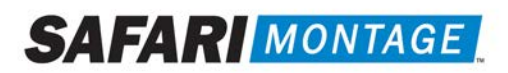

Once the Publish button in SAFARI Montage is clicked, the user and the video file information will be passed to the SupeTube server for further editing.

The following is a list of what can be edited at the SupeTube Server:

- **Feature Title\*** This is the title given in SAFARI Montage.
- Description<sup>\*</sup> This is the descriptive information given in SAFARI Montage.
- Publish Date Date that the feature will be available to the public. The field should be left blank if it should be published immediately.
- Expiration Date Date that the feature will expire and be hidden from the public. The field should be left blank if it will never expire.
- Private This function allows the user to mark the video as private and it will be hidden from all other users. Users must receive a link from the publisher in order to view.
- Starred This function allows users to flag videos as featured or important. Video thumbnails will appear with a star to highlight importance.
- Special tags Allows users to select and apply special tags to features.
- Tag List<sup>\*</sup> This is initially populated based on metadata from SAFARI Montage. This data will be used as Topics in SupeTube and will be searchable data.
- Thumbnail Upload This function allows the user to change the preview thumbnail passed from SAFARI Montage.
- Thumbnail URL This displays the path to the current thumbnail for SAFARI Montage.
- **SAFARI Montage Hosted Video** When enabled, provides the SAFARI Montage URL and identifier which points back to the host SAFARI Montage server.
- Progressive Video When enabled, it disables SAFARI Montage Hosted Video and allows the user to specify a different video host location.
- Note: The SupeTube server does not store video files. It references back to a specified host server and delivers them from the location specified in the API URL or Video URL.
- $Save Click$  the Save Button when finished with editing.
- \* Denotes data that is passed from SAFARI Montage to the SupeTube Server.

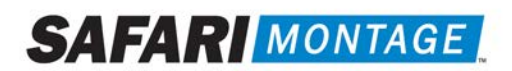

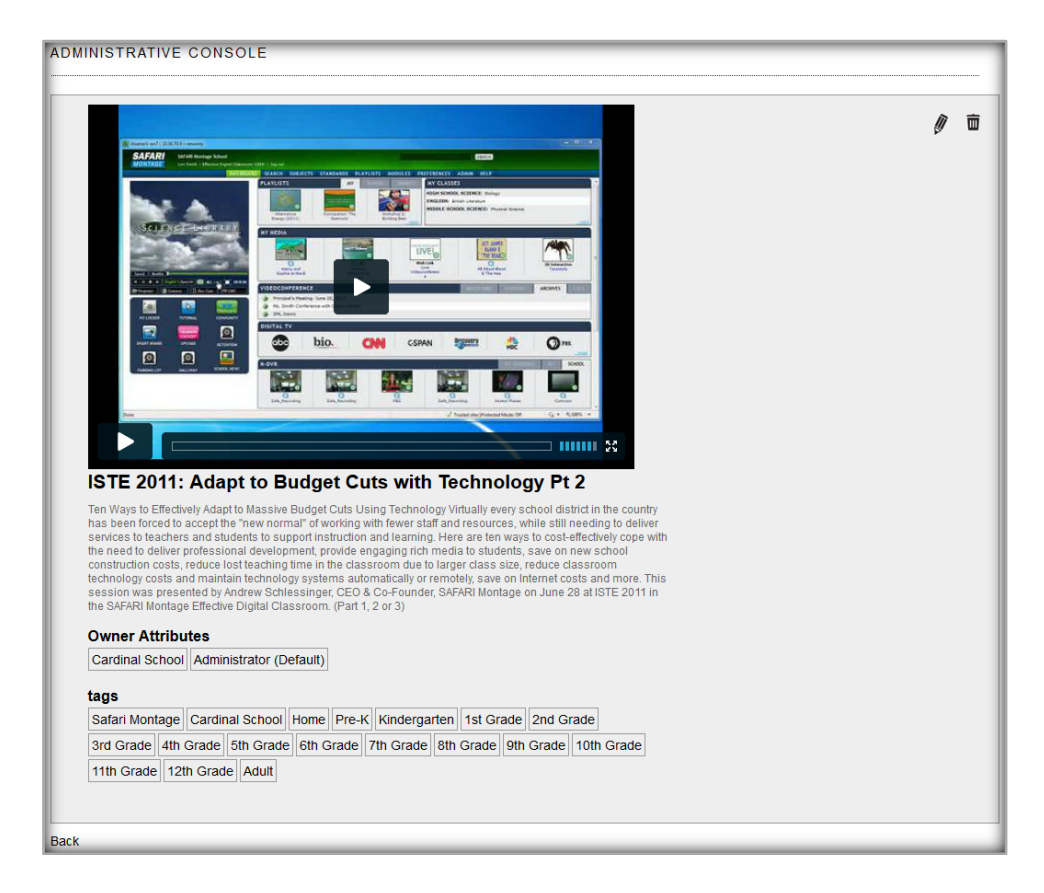

Once saved, the publisher can review the video published, edit the video details or delete the video.

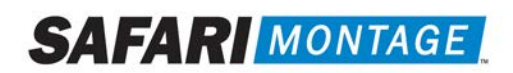

# **End User Viewing of SupeTube Server Published Videos:**

Once videos have been published, end users can access the SupeTube Server to view the published content. Access to the SupeTube Server is setup by the school's System Administrator.

In order to play published videos, the end user must have a web browser that supports HTML 5 video tags or Adobe® Flash® Player installed on their system.

To view a video, perform the following:

- 1. Open a web browser and navigate to the SupeTube Server. Contact the school's System Administrator for the server's address.
- 2. Click on the 'TUBES' link and then click on the school associated with the video.

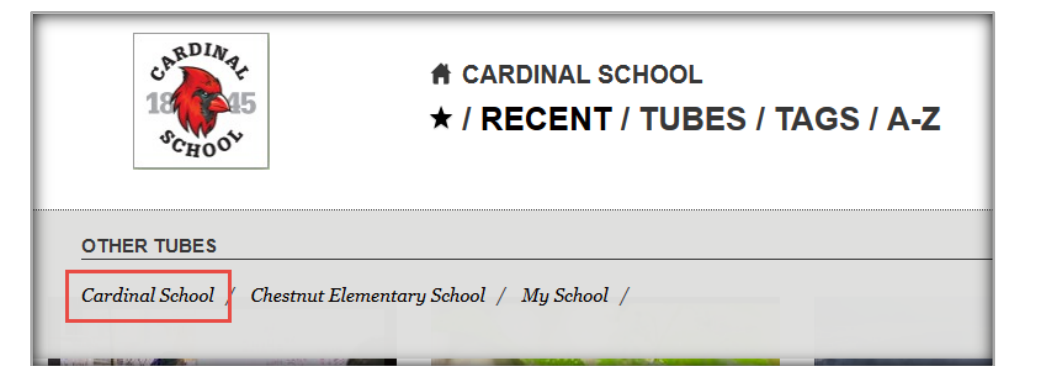

- 3. From the available videos, click on the video to be viewed. The user is taken to the video details page.
- 4. Mouse-over the video thumbnail and click on the play arrow. Video will begin playback.

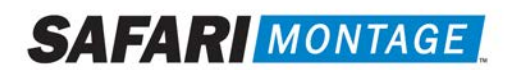

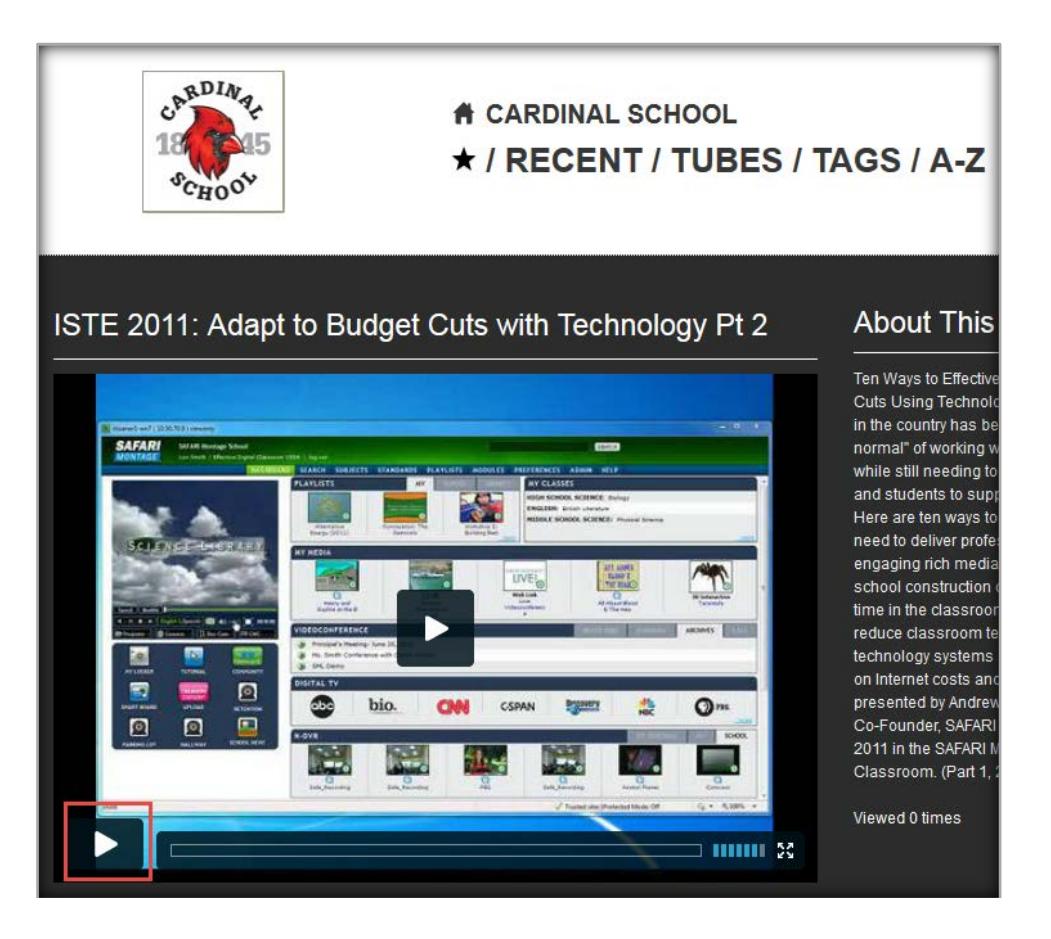

From the video details page, viewers can see a description of the video, associated topics, related videos and will have the ability to share the video across various social media networks.

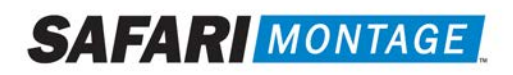

# **Administrative Functions of the SupeTube Server:**

When logged in to the SupeTube Server as an Administrator, the following administrative functions are available in the top navigation:

- Global Config Allows administrators to modify SupeTube settings that affect all Tubes.
- Tag Groups Allows administrators to create Tag Groups.
- Special Tags Allows administrators to create Special Tags for features.
- Features Administrators can create Features (videos) or can edit existing ones.
- Settings/Tubes This function gives Administrators the ability to edit or delete Tubes from the SupeTube Server. Tubes are created automatically based on the schools associated with the attached SAFARI Montage server.
- Users Administrators can create, edit or delete users from the SupeTube Server.
- Backups-Allows Administrators to download and store the backup files on other devices and restore backups if/when necessary. SupeTube automatically runs a backup daily at approximately 1 AM, and stores backups for 14 days.

To edit a Tube on the SupeTube Server, perform the following:

- 1. Log into the server as an Administrator.
- 2. Click on the 'Settings / Tubes' link from the top navigation.
- 3. Locate the Tube to be edited and click on the **Edit** ( $\mathscr{V}$ ) icon.
- 4. Make edits to the Tube and click on the **Save** button.

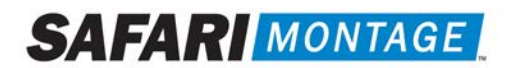

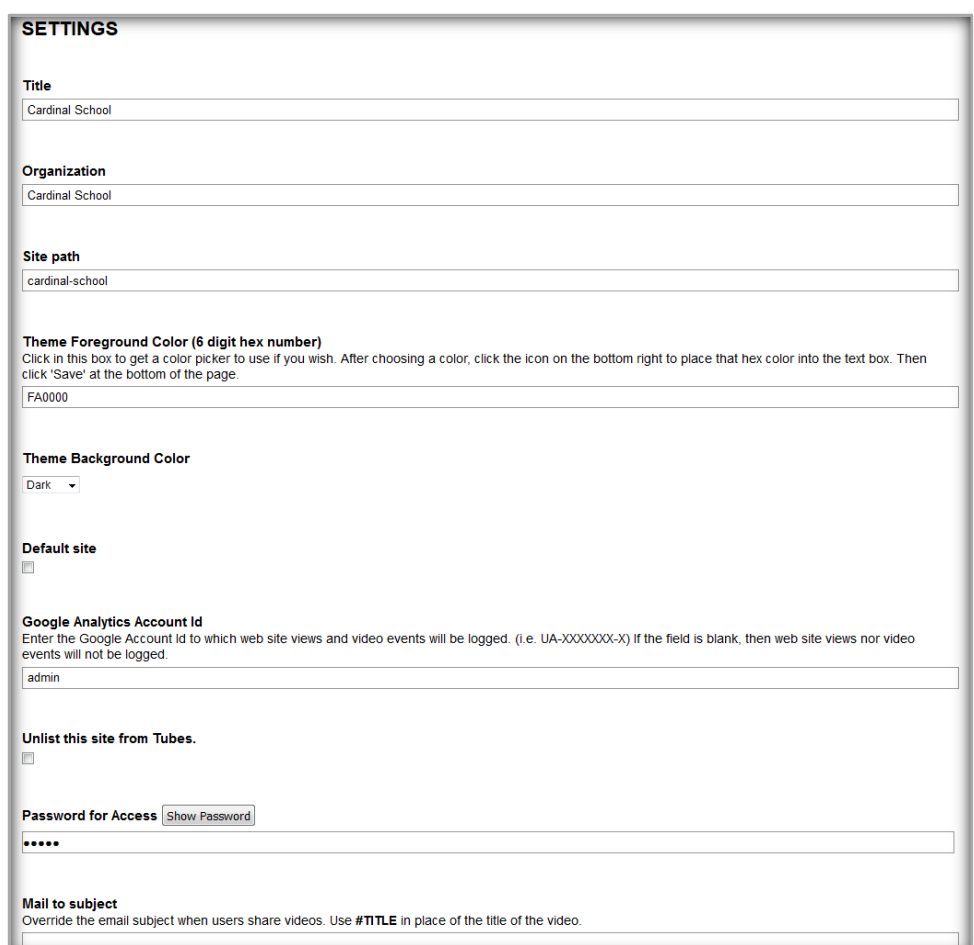

The following are a description of the settings available when editing a Tube:

- Title Name of the TUBE as displayed under 'TUBES' selection.
- Organization Sub-title of the TUBE. This is only displayed in the title of the web browser. If the web browser used does not support <title> tags, this sub-title will not be seen.
- Site path Title of a TUBE landing page. Also, affects the URL address of the TUBE.
- Theme Foreground Color Customizes the color of a TUBE landing page title and the highlighting of a video on mouse over.
- Theme Background Color Changes the background color of the listed videos on the TUBE's landing page.
- Default site When checked, assigns the TUBE's page as the default landing page when the SupeTube Server is accessed.
- Google Analytics Account ID Enter the Google Account Id to which web site views and video events will be logged.
- Unlist this site from Tubes When checked, removes the TUBE from the TUBEs list. Note: This function does not delete the TUBE. It only renders it as unseen in the list of TUBEs.

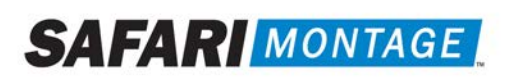

- Remove Tubes Navigation When checked, removes the TUBES link from the TUBE's landing page, preventing the navigation to other TUBEs on the server.
- Disable the "Get Embed Code" feature  $-\mathsf{When} \mathsf{checked}, \mathsf{disables}$  the ability to copy the embedded code that is used for linking back to the server. The embedded code could be used on social media sites, personal websites or in other web based applications. The "Get Embed Code" feature is located on the video details page.
- Default Tag  $-$  Assigns the TUBE to a related tag.
- Logo Allows for the uploading of a logo to be displayed on the TUBE's page.

To delete a Tube from the SupeTube Server, perform the following:

- 1. Log into the server as an Administrator.
- 2. Click on the 'Settings / Tubes' link from the top navigation.
- 3. Locate the Tube to be deleted and click on the Delete ( $\blacksquare$ ) icon.

Note: All Features associated with the TUBE being deleted will also be deleted. To maintain a Feature on the server, edit the Feature and reassign the Owner.

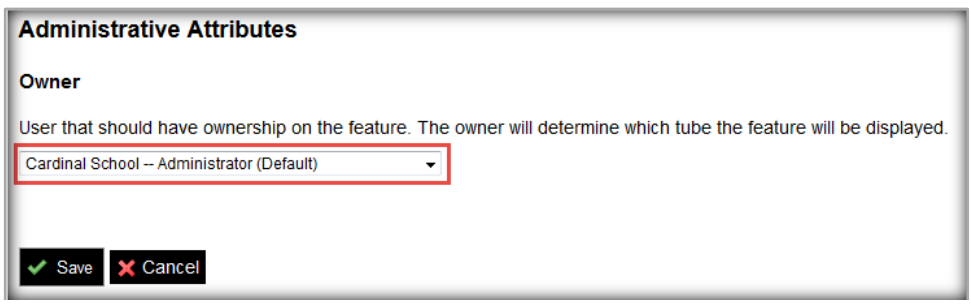

To create a user, perform the following:

- 1. Click on the 'Users' link from the top navigation
- 2. Click on the Plus  $(+)$  icon.

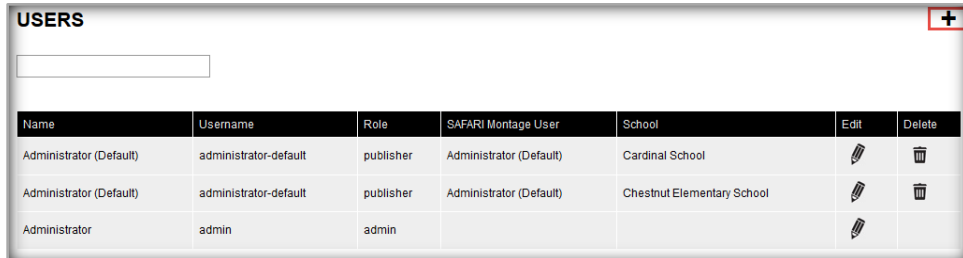

3. Fill in the appropriate information needed to create a user

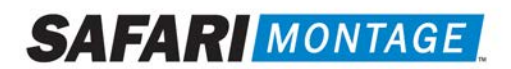

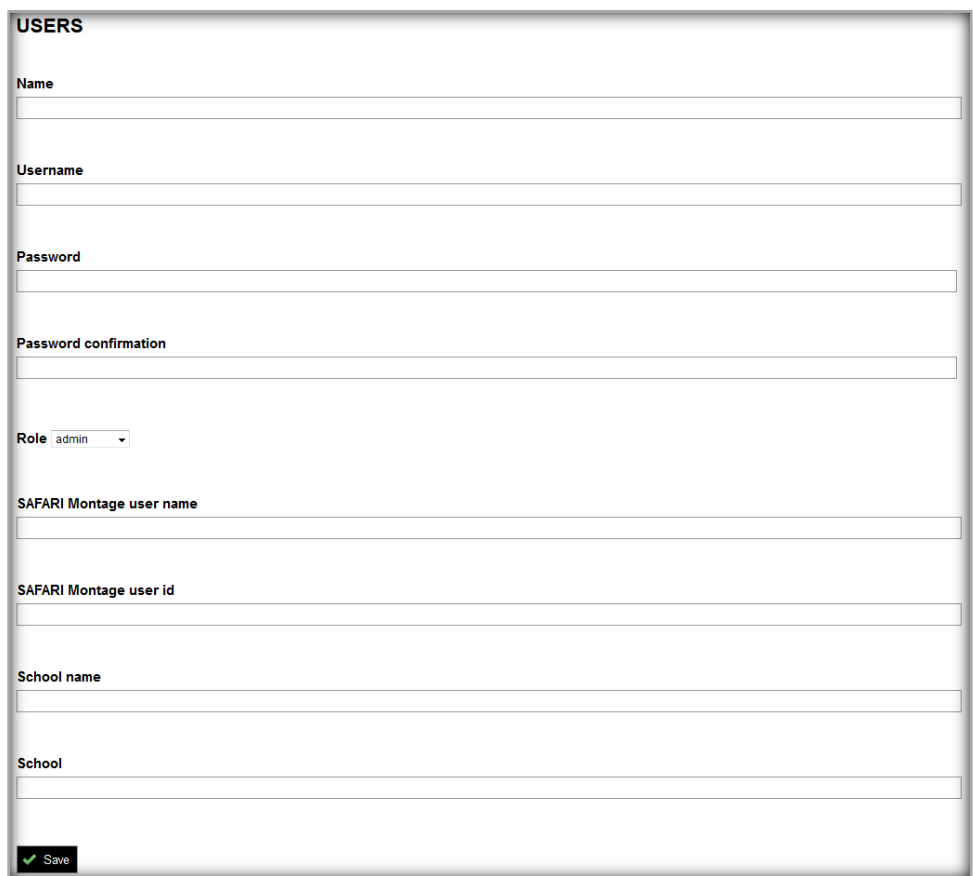

4. Click on the 'Save' button.

To delete a user, perform the following:

- 1. Click on the 'Users' link from the top navigation.
- 2. Locate the user to be deleted and click on the Delete ( $\overline{w}$ ) icon.

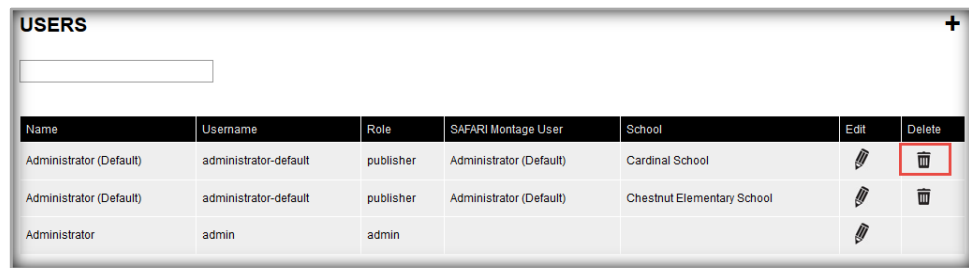

Note: The default role of Administrator cannot be deleted.

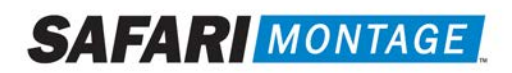

# Play SAFARI Montage Universal Live Broadcaster Steams through SupeTube

## **SAFARI Montage Configuration:**

Note: *This feature requires a Universal Live Broadcaster Server.*

- 1. Log in to Safari Montage as an Administrator.
- 2. Navigate to Admin > Selective Video Streaming > Video Streaming, then click edit on the stream you want to broadcast.

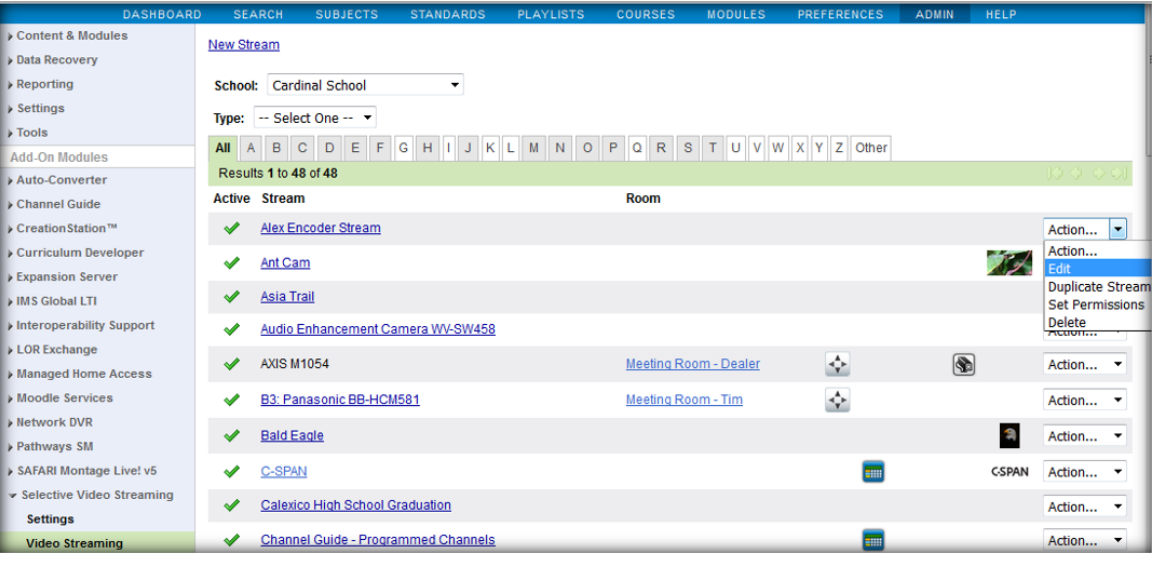

3. In the 'Universal Live Broadcaster' section make sure the "Active" and "Continuous" options are checked.

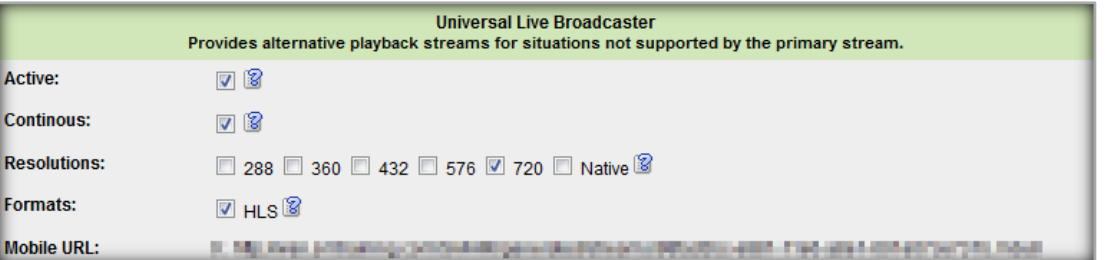

- 4. Set the resolution option so that it is at or lower than the source stream.
- 5. Navigate to Admin > Universal Live Broadcaster > Broadcasts. (The live stream will appear on this page a few minutes after setting the stream as 'Active'.)

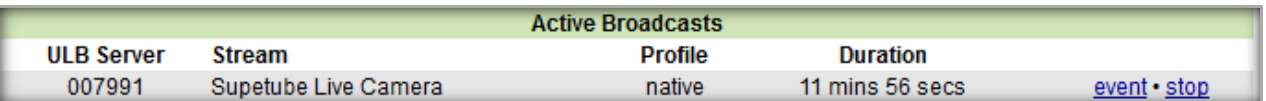

- 6. Click on 'Event' for the stream you want in SupeTube.
- 7. From the resulting page, copy the URL from the address bar. Save this URL for later editing in SupeTube.

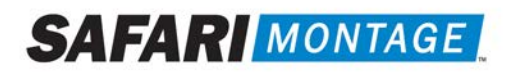

### **SupeTube Configuration:**

- 1. Navigate to the SupeTube Administrative Console through SAFARI Montage: Modules tab > SupeTube > Administration.
- 2. Click on the '+ New Feature' link.
- 3. Add a Title, Description, and any other options.
- 4. Scroll down to the 'Embedded Video' Section and select the 'Enabled' radio button.
- 5. Enter <iframe src=" paste the URL from the ULB 'Event' page and then add &embedded=supetube' > /iframe> to the end. See example below:

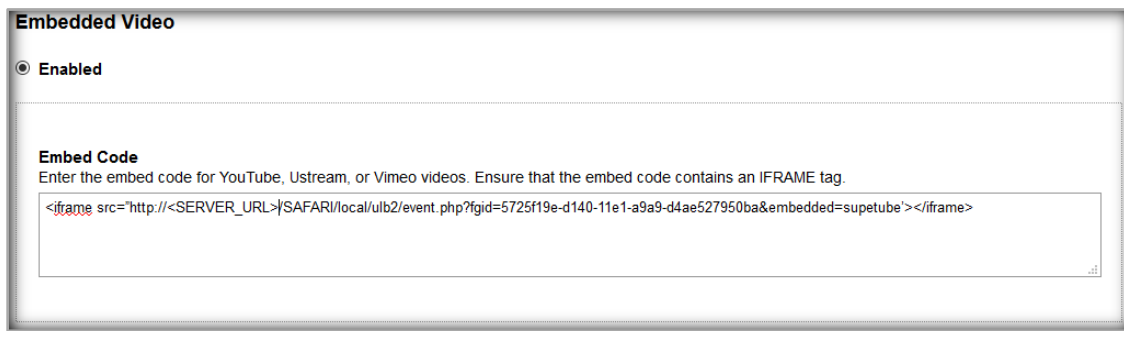

- 6. If you have an "Owner" dropdown near the bottom of the page, be sure to select an owner for the feature. If you do not have the option, ownership will automatically be given to your account.
- 7. Click 'Save' at the bottom of the page.

The live stream will now be available via SupeTube.